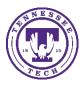

## Present Using the Document Camera

In the standard TTU classrooms, lecture halls and auditoriums you have the ability to present using the IPEVO document camera. The way you do this can be slightly different depending on the way you plan to present.

## Presenting to a Classroom

If you are just presenting to a classroom and not through any video conferencing software, you will need to do the following. You will want to use Visualizer to present the IPEVO through MS Teams.

1. Open the Visualizer program by selecting it from the IPEVO menu, or typing Visualizer in the Search.

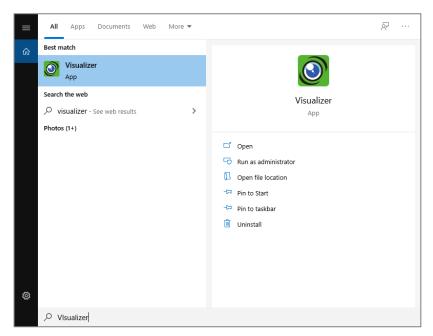

2. It should default to the IPEVO camera, if not, make sure to select it.

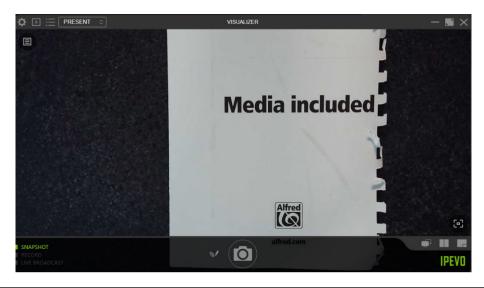

**Tennessee Tech University** 

Information Technology Services Helpdesk: (931) 372-3975 • Center for Innovation in Teaching and Learning: (931) 372-3675

### **Using MS TEAMS**

When using MS Teams, you currently will not want to select the IPEVO for the Camera option because it will reverse the image for all the students in the classroom. It would present correctly to those logged in through Teams.

To present using the IPEVO document camera through MS Teams, you will want to open the Visualizer program, as shown previously in this document.

1. Choose the Share option in the MS Teams meeting.

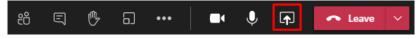

2. Select the Visualizer screen, or Screen, from the options.

| Include of | omputer sound       |                      |                      |                          |                          |
|------------|---------------------|----------------------|----------------------|--------------------------|--------------------------|
| Desktop    | Window              |                      | Whiteboard           | PowerPoint               | Browse                   |
|            |                     |                      |                      | Ð                        | a                        |
| Screen #1  | New channel meeting | Snip & Sketch        | Microsoft Whiteboard | Grading with iLearn.pptx | Grading with iLearn.pptx |
|            | Redia included      |                      |                      | 8                        |                          |
|            | Visualizer          | Classroom Technology |                      | Using Poll Everywhere wi |                          |

### **Using Zoom**

When using Zoom, you have several options.

You can choose the IPEVO document camera as the camera to show, you can choose to show both the video camera and the IPEVO in the meeting, or use Visualizer and share the screen. If you choose to show the IPEVO as a camera, you will need to make sure to change the video settings so it does not display backwards. See below.

#### Displaying Only the IPEVO

- 1. To prevent the IPEVO image from displaying backwards to the participants in the classroom, you can edit your settings.
  - a. Login to your Zoom session via the web browser, select the arrow to the right of the Video options and choose **Video Settings**.
- 2. Select the arrow to the right of the Video button, choose the IPEVO VZ-R.

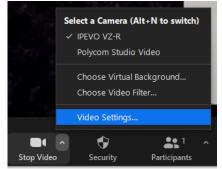

Tennessee Tech University

3. To prevent the IPEVO from showing backwards to the people in the classroom (via the Projectors), make sure to go to the **Video Settings** and uncheck **Mirror my video** option.

| 🖸 Sett | ings                 |                                                 | ×   |
|--------|----------------------|-------------------------------------------------|-----|
| Θ      | General              | ⑦ Rotate 90°                                    |     |
|        | Video                | Tear along perforation to open                  |     |
|        | Audio                | Media included                                  |     |
| •      | Share Screen         |                                                 |     |
| 0      | Chat                 | 2                                               |     |
|        | Background & Filters |                                                 |     |
| 0      | Recording            | atred.com                                       |     |
| 8      | Profile              | Camera                                          | 1   |
| •      | Statistics           | IPEVO VZ-R ~                                    | - 1 |
| Θ      | Feedback             | Original ratio HD                               | - 1 |
|        | Keyboard Shortcuts   | My Video Mirror my video                        |     |
| Û      | Accessibility        | Touch up my appearance                          |     |
|        |                      | Adjust for low light                            |     |
|        |                      | Always display participant names on their video |     |

### Displaying Both Camera and IPEVO

If you would like to use both the Polycom and the IPEVO at the same time.

#### Using 2<sup>nd</sup> Camera Option

- 1. Make sure that the **Polycom Studio Video** option is selected for the *Video Camera*.
- 2. Choose the Share Screen button.
- 3. Select the **Advanced** option and then choose **Content from 2<sup>nd</sup> Camera** option.
- 4. Click Share

| Select a window or an application that you war | nt to share         |                                | ×                         |  |  |  |
|------------------------------------------------|---------------------|--------------------------------|---------------------------|--|--|--|
|                                                | Basic               | Advanced                       |                           |  |  |  |
|                                                |                     |                                |                           |  |  |  |
|                                                |                     |                                | ſ                         |  |  |  |
| PowerPoint as Virtual Background               | Portion of Screen ⑦ | Music or Computer Sound Only 🕥 | Content from 2nd Camera 🕜 |  |  |  |
|                                                |                     |                                |                           |  |  |  |
|                                                |                     |                                |                           |  |  |  |
|                                                |                     |                                |                           |  |  |  |
|                                                |                     |                                |                           |  |  |  |
|                                                |                     |                                | - Characteristic          |  |  |  |
| Share sound Optimize for video clip Share      |                     |                                |                           |  |  |  |

5. To prevent the IPEVO from showing backwards to the people in the classroom (via the Projectors), make sure to go to the **Video Settings** and uncheck **Mirror my video** option.

#### Sharing the Visualizer Software

- 1. Open the Visualizer software.
- 2. Choose the Share Screen button.
- 3. Select the Visualizer software (or Screen), to share.

# Using Kaltura (Recording Only)

If you plan to use Kaltura to record your lecture to post later, we recommend opening the Visualizer and choosing to record the screen instead of trying to choose the IPEVO as an option for the Camera.

### Troubleshooting

#### Why is the IPEVO showing up backwards on the projection screen when I am in class?

If you are using Zoom, make sure to go to the Video Settings and uncheck Mirror my video. If you are using MS Teams, open the Visualizer application and then share the screen through the software.

### Having technical issues?

If you are experiencing any problems using the classroom technology, call the HelpDesk at (931) 372-3975.

### Need to learn more about how to use the room effectively in your class?

If you need training or assistance learning how to integrate the different technology into your teaching, contact the Center for Innovation in Teaching and Learning (CITL) by emailing <u>citl@tntech.edu</u> or call (931) 372-3675.